THE PRINTER

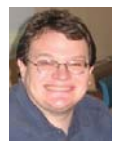

## **PRESIDENT'S CORNER**

### **BRING YOUR LAPTOP WITH YOU TO THE NEXT MEETING!**

Chesapeake PC Users Group, Inc.

# **Welcome Spring!?**

The weather is supposed to get warmer, we can only hope… In the mean time, we have some HOT! HOT! topics to discuss at our upcoming meetings.

#### **Vote on a new name**

At the March meeting the members voted to change our name. It was decided that we will vote in April as to what the new name will be. We need to refresh how our organization is perceived by the public. I am proposing that we change our name to reflect the changing times. Very few of our meeting topics are actually about PC's and more about technology in general. I propose that we change our name to the **C**hesapeake **A**rea **T**echnology **S**ociety (**CATS**).

You are welcome to suggest other names for the group and we will hold a vote on each suggestion.

### **Upcoming meeting topics**

**April 10, 2013** – Gabe Goldberg from APCUG will stop by. Gabe will discuss some of his favorite Windows utilities.

**May 8, 2013** – Windows 7 tips and tricks with Sam Shepherd.

**June 5, 2013 -** User Utilities and Show and Tell from everyone! This is the meeting that you should bring your favorite Utilities, Websites, or Tech Toys!

#### *REMEMBER THIS MEETING IS ON THE 1ST WEDNESDAY OF JUNE!*

**September 11, 2013** – Fran Damratowski will demonstrate Ubuntu Linux, which will be installed on all PC's the CRSIG makes available.

**October 9, 2013** – Mike Young will demonstrate the latest release of Microsoft Office, Office 2013 highlighting the latest features and tips.

We have a very full and exciting agenda over the next three months.

#### *I hope to see everyone at the upcoming meetings.*

Michael

#### *cont'd from page 4*

### **Free Malware Removal - cont'd**

Security Scanner 2.0 (support.kaspersky.com/ us/viruses/kss2), which is a free utility designed to scan your computer for antivirus status and vulnerability detection. This Security Scanner 2.0 identifies and tests the firewall, security software, and searches for other vulnerabilities, but like the cloud based scanner, does not remove any detected malware. If any rogue security software is found, Kaspersky offers additional information and removal information on its rogue software website at support.kaspersky.com/us/viruses/ rogue. A somewhat similar product, Kaspersky Virus Scanner for Mac, is available from the Apple app store (details: support.kaspersky.com/ us/viruses/kvs).

 For those who simply want to be sure that their computers are free of malware and other security threats, or to remove otherwise difficult to remove malware, Kaspersky has a variety of free utilities that can likely perform those services.

*cont'd from page 5*

# **Texting Your Doc - cont'd**

spent texting is currently not billable or covered by insurance. So doctors who are currently taking advantage of the benefits of texting are doctors in fields like plastic surgery and concierge medicine whose main patient base is not covered by insurance.

 Second is the investment of capital needed to implement secure texting platforms to comply with HIPAA laws brought on by the Health Insurance Portability and Accountability Act. Because of this individual doctors and even most medical clinics are still not embracing texting. Besides offices like Dr. Schaffner's, you will only find doctor-patient texting in large University hospitals that have more technology funding available.

**2** This article has been obtained from APCUG with the author's permission for publication by APCUG member groups; all other uses require the permission of the author (see e-mail address above).

# **OFFICERS**

*President*

**Mike Young........................................(410) 551-4411 president@chesapeakepcusersgroup.org** *Vice President*

**Mike Regimenti.................................(301) 509-6091 vice-president@chesapeakepcusersgroup.org** *Co-Treasurers*

**Kathy Walker (410) 266-6317 Bill Somers (410) 647-9429 treasurer@chesapeakepcusersgroup.org**

*Acting Secretary*

**Joyce Shue..........................................(410) 263-3510 secretary@chesapeakepcusersgroup.org** *Publisher/Editor*

**Mike Regimenti.................................(301) 509-6091 editor@chesapeakepcusersgroup.org**

#### **CHAIRPERSONS**

*Programs Chairperson*

**Craig Barlow.....................................(410) 266-6829 programs@chesapeakepcusersgroup.org** *Education Chairperson*

**Sam Shepherd...................................(410) 647-6077 education@chesapeakepcusersgroup.org** *Membership Chairpersons*

**Betsy Fravel.......................................(410) 703-1425 membership@chesapeakepcusersgroup.org** *Public Relations Chairperson*

**Joyce Shue..........................................(410) 263-3510 pr@chesapeakepcusersgroup.org**

### **SPECIAL INTEREST GROUPS (SIGS)**

*New Users Group*

**Sam Shepherd...................................(410) 647-6077** *Technology SIG*

**Mike Regimenti.................................(301) 509-6091 internet@chesapeakepcusersgroup.org** *Computer Refurbishing SIG*

**Fran Damratowski............................(410) 923-1550 refurbishing@chesapeakepcusersgroup.org**

*Webmeister*

**Mike DeLucia....................................(410) 721-2991 webmeister@chesapeakepcusersgroup.org**

### **Free Malware Removal Utilities from Kaspersky**

*by Ira Wilsker*

#### WEBSITES:

http://support.kaspersky.com/us/viruses http://usa.kaspersky.com http://rescuedisk.kaspersky-labs.com/rescuedisk/updatable/kav\_rescue\_10.iso http://usa.kaspersky.com/downloads/free-anti-virus-scan http://www.imgburn.com http://support.kaspersky.com/8093 (Instructions on burning Rescue Disk & booting computer w/bootable CD) http://support.kaspersky.com/us/viruses/utility http://support.kaspersky.com/us/viruses/kss2 http://support.kaspersky.com/us/viruses/kvs (MAC security scanner) http://support.kaspersky.com/us/viruses/rogue

 One of the most frequent requests that I get from readers of this column has to do with removal of malware from infected computers. Most frequently, I have recommended the free versions of MalwareBytes (malwarebytes.org) and SuperAntiSpyware (superantispyware.com). I typically suggest downloading, updating and running one, and then repeating the same cycle with the other, in order to have the redundancy to reasonably ensure that the computer is free of malware. While these two anti-malware utilities, when properly updated and run, have an excellent reputation for detecting and removing malware, no single or pair of programs is absolutely 100% effective at detecting and removing malware from a badly infected computer. Fortunately for us, there is a broad selection of other competent, free utilities available from a variety of authors that also offer the user the ability to detect and remove difficult malware.

 One such company that offers a wide assortment of free antimalware utilities that can reliably detect and remove different types of malware is the Moscow, Russia, based Kaspersky. In terms of sales and users, Kaspersky is well entrenched as one of the top four antivirus vendors, producing security software for corporate clients of all sizes, small businesses, and

individuals. In its 16 years as a cyber security company, Kaspersky has gone multinational with offices in 30 countries, operating in nearly 200 countries, and employing over 2700 people. While headquartered in Moscow, its corporate holding company is in the UK. Kaspersky currently provides security services to over 300 million individual users and 250,000 corporate clients worldwide.

 One of the free utilities from Kaspersky that I have personally used many times to clean a badly infected computer is Kaspersky Rescue Disk 10. According to Kaspersky, "Kaspersky Rescue Disk is designed to scan, disinfect and restore infected operating systems. It should be used when it is impossible to boot the operating system." Kaspersky Rescue Disk 10 is downloaded as a large 250MB file in ISO format (rescuedisk.kaspersky-labs.com/rescuedisk/ updatable/kav\_rescue\_10.iso) that must be burned to a blank CD or USB in order to make bootable media. The ISO format is not simply copied to a blank CD like a music or video file, but must be installed using an ISO image burning utility in order to make the CD bootable. While most major CD burning software offers an ISO burning option, many do not, which may necessitate

### **Free Malware Removal Utilities - cont'd**

a dedicated ISO burning utility. My personal favorite is the free ImgBurn software (www. imgburn.com) which can create a bootable CD from the ISO file. For those who may need it, detailed instructions on how to create the Kaspersky Rescue Disk 10 from the downloaded ISO file and then booting the computer with the newly created CD are online at support.kaspersky. com/8093. Once the bootable Rescue Disk CD is created, and the computer booted with it, the Rescue Disk can be updated and then be used to scan, clean, and restore infected computers. Booting from the Rescue Disk is often more effective than using online or PC based security scans while Windows is loaded, as the Rescue Disk contains its own operating system; since Windows is not loaded or running, malware is more vulnerable to detection and removal, possibly greatly improving detection and removal rates. This is also an excellent method to try and recover computers so heavily infested with malware that Windows will not boot, or otherwise boot into malware that has taken control of the computer (such as the infamous "ransomware"). It may be a good practice to create one of these bootable CDs right now, and store it someplace safe but accessible, such that it is readily available in the future if it is ever needed.

**4** *cont'd on Page 2* Another free virus and malware removal tool from Kaspersky is Kaspersky Virus Removal Tool 2011, also called AVPTool 2011. Do not let the moniker "2011" fool you into thinking that this is some two year old product, as the utility is fully updated when downloaded from Kaspersky at www.kaspersky.com/antivirusremoval-tool?form=1. A large download of about 152MB, this utility is only intended to detect and remove malware infections that are already on the computer, and once downloaded, cannot be further updated; if future scans are necessary, a freshly updated copy needs to be downloaded again. Kaspersky Virus Removal Tool 2011 is an excellent scanner and cleaner, but only functions

as an on-demand scanner, and does not provide any continuing or real time protection; Kaspersky recommends that it be uninstalled after running and cleaning an infected computer. There is still a continued need for a full-time security utility, a function not provided by this tool. This Kaspersky Virus Removal Tool 2011, when freshly downloaded and run, is an effective way to check and verify that malware has not penetrated your existing security software and jeopardized the security of your computer.

 Kaspersky also offers a large selection of free dedicated software utilities that are intended to remove specific types of malware, such as the recently endemic "ransomware", and its more vicious cousin that also encrypts the user's computer unless a ransom is paid. These, and dozens of other malware specific utilities are freely available from Kaspersky at support. kaspersky.com/us/viruses/utility. Another form of ransomware that has appeared places a large banner across the monitor screen, blocking the view of the screen, unless a ransom is paid. Kaspersky offers a free "unlocking code" at support.kaspersky.com/us/viruses/deblocker, which is, a "Free service Deblocker [which] helps to delete/remove banner from Desktop, unlock Windows or restore access to encrypted files without sending an SMS message.".

 Many times, users want to perform a quick scan to determine if their systems are clean and free of malware; Kaspersky offers a free online scan using the latest malware definitions "in the cloud". This Kaspersky Security Scan (usa. kaspersky.com/downloads/free-anti-virus-scan) can identify viruses, malware, and other security threats, displays information about any issues found, but does not clean any infections which may be on the computer; one of the other scannerkillers can be used to disinfect the computer. Kaspersky recently released a new version of a downloadable security scanner, Kaspersky

### **Will You Be Texting Your Doctor Soon?**

*by Sandy Berger, CompuKISS www.compukiss.com*

 Texting has become very popular. We've all seen teenagers' texting each other across the dinner table or from the front seat of the car to the back seat. You may be surprised, however, to find that older people are also texting and now even some doctors are using texting to communicate with their patients.

 Because texting is so popular with the younger crowd, many older folks have started texting just to keep in contact with their children. Over and over again, I have heard the lament, "They (the kids) just don't answer the phone. The only way I can get them to respond is to text them."

 Yet, when these people start texting, they find it just as useful for everyone they communicate with. Texts are less intrusive than phone calls. You don't feel forced to run and answer the phone, you can deal with a text whenever you like. With a text, you don't disturb a person who happens to be sleeping because he is in a different time zone. And you don't disturb him during an important meeting, but you still get your message across. Two other advantages are that texting is faster than phoning and text messages are archived on your cell phone so you can search for previous conversations.

 The newer cell phones make texting easy. With on-screen keyboards and predictive text, you can tap out a message quickly and easily. If you don't like to type, you can speak your message and have the phone type it out for you will pretty good results.

 Although some predicted that texting would die out with the proliferation of smartphones, that doesn't seem to have happened. Texting does not use data, so it is often cheaper than using email on a cell phone. Also, several large cellular providers now offer free texting with their share plans, making it a very cost-effective method of communications.

 Kids are still texting, and older people are also texting. In fact, in the future, you may even text with your doctor. If you think about it, texting is a quite suitable way to communicate with a doctor.

 My conversations with several doctors indicate that they are happy to embrace texting patients but there are several hurdles to overcome before texting between physicians and patients can become routine.

 Dr. Adam Schaffner, a New York City plastic surgeon, who specialized in aesthetic plastic surgery of the face, breast and body has been texting to communicate with his patients for several years. He says that "texting promotes comfort for the patient." In his practice, post-operative patients who used texting to communicate with him fared better than others. He says, *"This type of access (texting) empowers patients and is of great benefit during the immediate post-operative period."* He also finds texting a great way to start a necessary conversation with patients and found that patients who texted him had a reduced number of office visits. This, in effect, could reduce the cost of health care.

Although Dr. Schaffner finds texting "extremely beneficial", he sees several hurdles to this type of texting becoming commonplace in the medical industry. The first is that the time

### **Marble**

by

Cal Esneault, Vice President, leader of many Open Source Workshops & SIGS, Cajun Clickers Computer Club, LA

www.clickers.org http://cccclinuxsig.pbwiki.com ccnewsletter (at)cox.net

 Marble is free educational software from KDE that gives a virtual atlas to help students, educators, or anyone interested in geography. The most feature-rich version is provided for computers running a KDE 4.x operating system, but satisfactory versions are available for other Linux systems (QT version), Windows OS, or MAC OS. I downloaded it on my Ubuntu 12.04 system directly from the Ubuntu Software Center.

 The basic map view (see below) allows you to show the earth as a globe or with Mercator or flat view projections. Simple mouse movements let you quickly change to different locations and to zoom magnification as required.

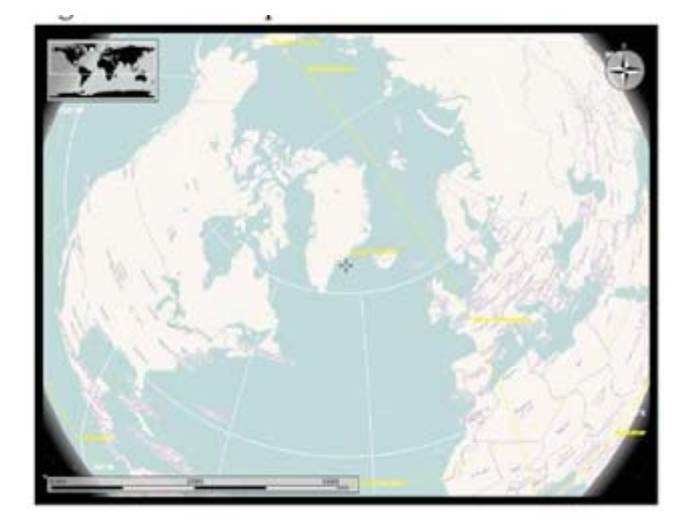

 There are several different types of map views for any selected region: atlas style, OpenStreetMap view, plain map, view at night showing artificial lighting intensity, satellite views, historical map views, temperature contours (July/ December averages), and precipitation countours (again for July and December). There is also a feature to determine distance between locations. At right I measured the distance between Houston and Denver (1,422 miles).

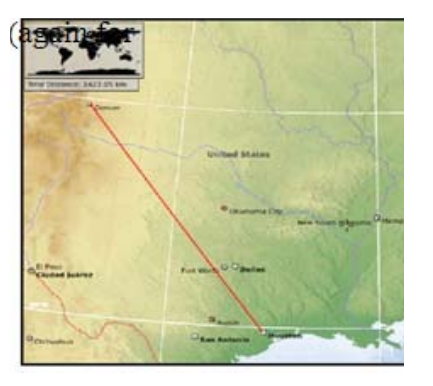

 On most views you can modify the type of detail shown (for example, places of interest, political boundaries, bodies of water). Below are examples of other views. On the left is a street map of Baton Rouge, and on the right is an historical map of North America circa 1689.

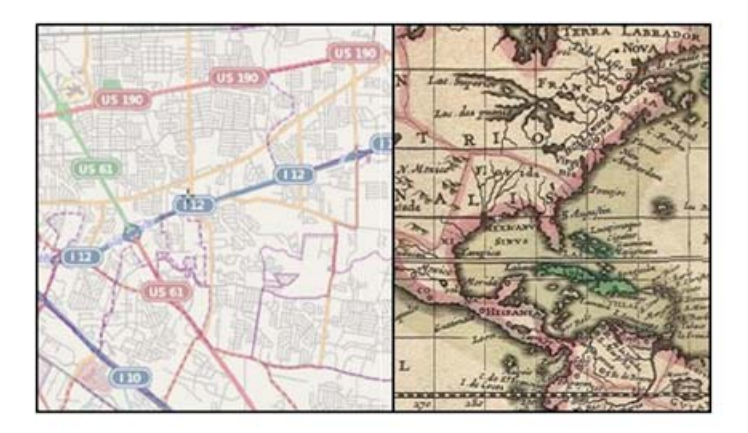

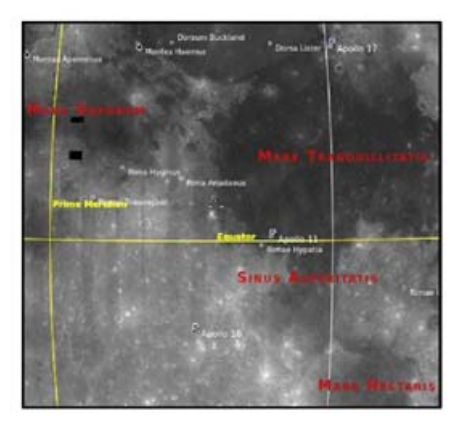

*cont'd on Page 7*

**6**

#### *cont'd from page 6*

### **Marble - cont'd**

 There was also a map view of our moon. Besides being able to "see" the dark side, you can also see where Apollo landings have been made. In the full KDE version, views of Mars and Venus are also available.

 Marble may not rival Google Earth currently, but it is an important effort by the opensource community to provide simple and effective solutions which are not encumbered by DRM or other legal roadblocks. The interface is very easy to learn and is ideally suited for younger users. There is an export function that lets you copy the selected images for use with other software or for use in class assignments. Bottom line, it's fun to use and is a modern substitute for the traditional bulky atlas on the bookshelf.

 Go to edu.kde.org/marble to get a free download and learn more about the Marble project. Other open-source software of interest in this area would be Stellarium (celestial maps) and OpenStreetMap (worldwide geographic data and mapping).

#### **Interesting Sites to Visit on the Internet**

Nancy Preffitt, Member, ICON Users Group, MO December 2012 issue, The ICON www.iconusersgroup.com ngpreffitt (at) juno.com

#### *NO TIME TO READ?*

If you find it difficult to set aside time to read a good book, this site is for you. Daily Lit offers a "novel" solution! It emails chapters of a selected book to you every day thus allowing you to read in smaller increments. Just browse the database for a book you want to read, enter your email address, and click subscribe. Choose from best-selling and award-winning titles, literary fiction and romance to language learning and science fiction. The site also features forums, where you can discuss your favorite books and authors.

http:// www.dailylit.com/

#### *AN OLD GAME IN A NEW TECHNOLOGY*

Remember Yahtzee? You can now play on your PC. It's a single person game in this version. You can even download it as a portable app and store it on a thumb drive. It's a geekly site – as are most open source sites – but it's easy to download and enjoy without a hassle. http://www.openyahtzee.org

### *MEDICATION INTERACTION?*

It seems that the older we get, the more prescriptions we have. Your doctor or pharmacist may give you basic instructions (or not) but if you have an odd ache or rash or something, what should you do? The Physicians' Desk Reference is what doctors use and you can get it online to acquire more information about drug reactions and interactions, etc. Check it out at http:// www.pdr. net. There's a site just for consumers which may be more understandable at http:// www.drugs. com/pdr/

#### *AMAZING OLD PHOTOS*

These photographs were taken from color slides found at the Library of Congress. They're dated from 1939-1943. The colors are so bright and clear it's hard to imagine they're so old. I enjoyed the old vehicles, fashions and social habits, too. http://extras.denverpost.com/archive/ captured. asp

#### *TRYING TO PICK A GOOD MOVIE?*

Make sure it's one you'll like by visiting Rotten Tomatoes first. It takes a look at dozens of films now playing at theaters, and collects reviews from major critics. It also lets readers rank the movies, which might provide the best indication of the movie's quality. http:// www.rottentomatoes.com/ movie/in-theaters/

The articles above have been obtained from APCUG with the author's permission for publication by APCUG member groups; all other uses require the permission of the author (see e-mail address above).

**7**

## **Windows 7 Q&A**

*by*

*Mary Phillips, Secretary, ICON Users Group, MO December 2012 issue, The ICON www.iconusersgroup.org mary (at) iconusersgroup.org*

#### *Q. What are some ways I can customize my Windows 7 computer?*

A. Windows 7 provides the greatest number of ways to customize or personalize your computer that Microsoft has given us so far and I will share a bunch of them with you now. Many of the customization options can be reached just by right –clicking on your desktop and selecting the Personalize option.

#### *Q. Change the theme--desktop background, window color, sounds, and screen saver all at once.*

A. Right click in a blank space on the desktop of Aero themes (transparent) and a selection of Basic and High Contrast themes. Click on a set of pictures in Aero and there will be an interesting slide show of architecture, art, cartoon characters, landscapes, or nature. You can deselect any of the pictures you don't want to be included in the show. You can also change the length of time between picture change.

Click on *Get more themes online* to select additional themes. Don't forget to click on Save theme and give it a name.

#### *Q. Change the desktop or select a picture for your desktop*

**8** A. Find the pictures that you want to include in your slide show. All of the pictures must be located in the same folder. Click on one picture, press and hold the Ctrl key on the keyboard and select additional pictures to create a slide

show. Select the amount of time between picture changes, the position, and click Save Changes.

Some folks like to set up a series of personal pictures as a slide show and use their computer monitor as a digital picture frame.

#### *Q. Change only the Window colors (borders, Start menu and taskbar)*

A. At the bottom of the Personalization window, click the Window Color icon. Click on a color and adjust the Color intensity with the slider bar. If you want to save energy, uncheck Enable transparency. Click Save Changes.

### *Q. Change sounds*

A. Clicking the down arrow beside the name of a Sound theme lists about 16 different themes. Click on the name, then under Program Events, where there is a speaker icon, there is a sound associated. I click on Exit Windows because it has a longer duration, and click the Test button to hear the associated sound. If you don't hear anything, check the speaker icon on the Notification bar to see if the sound is turned down or muted. When you're satisfied, click OK.

### *Q. Change Screen Saver*

A. Under Screen Saver, click the down arrow to see options. It's no longer necessary to have a screen saver to protect the monitor. Click OK.

*Along the left side of the Personalization page are* 

*cont'd on Page 9*

# Windows 7 Q&A - cont'd **cont**

*links to more customizations.*

#### *Q. Change Desktop Icons*

A. Click on Change desktop icons. The first option lists five icons that you may choose to show on the desktop or NOT. Click the checkbox(es) for icons you want to show. Clicking the Change icon button allows one to select a different icon or browse for a new one. Click OK.

#### *Q. Change Mouse Pointers*

A. Clicking this link opens the Mouse Properties Window with six tabs. The Buttons tab allows two main changes: Right-handed to left-handed and Double-click speed--click & drag the marker on the slider bar and check the speed by double clicking on the manila folder—when it opens, you've used the correct speed.

The second tab, Pointers, lets one choose a scheme that affects all the pointers or Customize that allows the change of one or more cursors. For a scheme, I most often choose Windows Inverted (extra large) (system scheme). If you want a big red pointer, go to http://www.philip-henderson. co.uk/R\_download/red\_right\_lrg.shtml.

Tab 3. Pointer Options, lets one select a Pointer Speed, Snap To the default button in a dialog box, Display pointer trails, Hide pointer while typing, and Show location of pointer when Ctrl key is pressed.

Tab 4. Wheel, sets the number of vertical lines to scroll when the wheel is rolled one notch or one screen at a time, and if the mouse has horizontal scrolling capabilities, how many characters to move at a time.

Tab 5. Hardware, shows what pointing devices (touchpad, mouse, trackball, etc.)are installed on the computer.

Tab 6. Device Settings, allows disabling or enabling of the Touchpad. Click OK.

#### *Q. Change Account Picture*

A. Whether it's an Administrator account or a Standard account, you can change the picture you see when you log in and/or open the Start Menu. Clicking on a picture or Browsing in your Pictures Library and clicking on a picture changes the account picture.

#### *Q. Display*

A. Allows one to change the size of text and other items on the screen by clicking in a radio button: Smaller (100%), Medium (125%), and Larger (150%). Laptops may have only two choices.

#### *Q. Change Taskbar & Start Menu*

A. The Taskbar and Start Menu Properties window has three tabs: Taskbar, Start Menu, and Toolbars. Under the Taskbar tab, Click checkbox(es) for Lock the taskbar (so it stays docked),

Auto-hide the taskbar (so it disappears when you don't need it, but pops up when the mouse pointer is in the area), and Use small icons.

Click on the down arrow to select a different Taskbar location. I keep mine at the bottom.

Click on the down arrow for the Taskbar buttons. Choices are: Always combine, hide labels; combine when taskbar is full; and Never

I have my computer set to Always combine because it lets you preview the open windows with Aero Peek (Hover over an icon and thumbnails of the open windows will pop up for your selection.)

**<sup>9</sup>** *cont'd on Page 10*

### **Windows 7 Q&A - cont'd**

Click the Start Menu tab to customize how links, icons, and menus look and behave on the Start Menu. Click Customize. Some items such as Computer, Control Panel, Documents, etc. have three options: Display as a link (Opens the specific window), Display as a menu (Lists the files for individual selection), and Don't display this item (Don't show it on the Start menu.) I have selected "Display as a link" or "Don't display this item" for most. Click OK.

Power Button Actions (Same as clicking the down arrow beside Shut down), NOT THE ON BUTTON: Shut down, Hibernate, Sleep, Restart, Lock, Log off, Switch User. I leave mine on "Shut down". Click OK.

### *Q. Ease of Access Center*

A. The Ease of Access Center is especially helpful for users with vision problems (including blindness) or difficulties using the mouse or keyboard. It includes 1) a Magnifier that enlarges up to 1600% by clicking the Plus (+) key on the screen. Decrease by clicking the minus (–) sign. 2) a Narrator that reads to you, echoes user's keystrokes, and announces System Messages. 3) An On-Screen Keyboard is used by mouse clicking or touchpad rather than the keyboard. 4) Choose a High Contrast theme for ease of reading.

#### *Q. Side-by-side split screen*

A. With two windows open in un-maximized (restore down) positions, press and hold the Windows key and press and release the Right Arrow key to send one window to the right. Click on the other window

This article has been obtained from APCUG with the author's permission for publication by APCUG member groups; all other uses require the permission of the author (see e-mail address above).

Ed: I'd like to thank Mary Phillips for her article on Windows 7 take from a Q&A session back in December 2012 at ICON Users Group Meeting. Sometimes it's hard to remember how to do some of the simple things, especially if you use computers with different OSs, like me.

## **Update to the Update!**

**ED: In our last issue, Mike DeLucia, wrote the article,** *Beware of Windows Automatic Update!* **Last week, he told me that the problem had recurred. After checking his computer for "Updates", he found the very same "Bad Update" had beed downloaded and reinstalled. Now he is investigating how to prevent that update from being downloaded again. More to follow as the saga unfolds.**

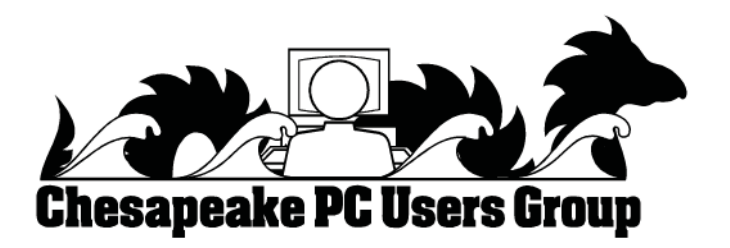

### *from the Secretary's Desk....*

### **Minutes of the Board of Director's Meeting of March 20, 2013**

In attendance were the following: The Mikes (Young, DeLucia & Regimenti), Craig Barlow, Sam Shepard, Bill Somers, Kathy Walker, and Joyce Shue

#### **Upcoming Meeting Topics**

The following is a schedule of upcoming meetings. The meetings are subject to change or rearrangement:

- April 10 Gabe Goldberg, APCUG Windows Utilities
- May 8 Sam Shepherd will present Windows 7 Tips and Tricks
- June 5 (first Wednesday of the month) User Utilities/Show & Tell presented by the board members and anyone else who would like to share
- September 11 Fran Damratowski will demonstrate Linux Ubuntu
- October  $9$  Mike Young will present MS Office 2013
- Other suggestions for future meetings– Best Buy

### **SIGs**

- Technology SIG April's topic will be about the PC Build, 3D Printing, more home energy stuff
- CRSIG nothing to report

#### **Finances**

• The finances look good with no issues to report.

#### **New Business**

- Mike Young has received only one suggestion for the new name of the group and it was TechSpot. At the next general membership meeting (April 10) the group will vote to change the name of the group and the new name.
- A Front Door Security Sign Up Sheet was circulated at the last general meeting. This will be ongoing process for all future meetings.
- Mike Young discussed buying a hand held credit card machine for the group. The machine would work off our router. He got pricing from VeriFone which requires no cancellation, set up, annual or application fees. The monthly fee and transaction fees were very low. Joyce Shue made a motion that we purchase the VeriFone hand held credit card machine and Sam Shepherd seconded the motion. A vote was taken and the motion carried. Mike Young wanted to check out another vendor to see if he can get a lower price. A hand held credit card machine should be ready for use at our September meeting.
- Joyce Shue discussed PR items that will be needed if the group decides to change its name.

The meeting was adjourned at 8:50 pm.

**The Next Regular Meeting will be at The Severn River Middle School**

### **Wednesday April 10th, 2013**

**Meeting will be held in the large meeting room. It starts at 7:00 P.M. with club business and a short discussion period.**

*You're invited to a presentation* 

*on*

## **Windows Utilities**

*by Gabe Goldberg, APCUG*

**Members and their friends are welcome to come, ask questions and become enlightened.**

#### **How to Find: Severn River Middle School**

SRMS is close to the Arnold, MD campus of the Anne Arundel Community College. From Annapolis and points south, take Rte 2 (Ritchie Highway) north about 3 miles from the intersection of Rt. 50, **turn right on College Parkway**. At the first light, turn left on Peninsula Farm Road. (Of course, if you are coming from points North, you would turn left onto College Parkway) about a half-mile down the road the large SRMS school building, set back off a large two level parking lot, will be visible on your right. Park here and go to the main entrance. Signs will be posted to direct you to the **Large Group Room** where we will be meeting.

**How to fi nd: The Technology SIG, A ChPCUG Special Interest Group\*\***

**The meetings are held at the SRMS in the Library.**

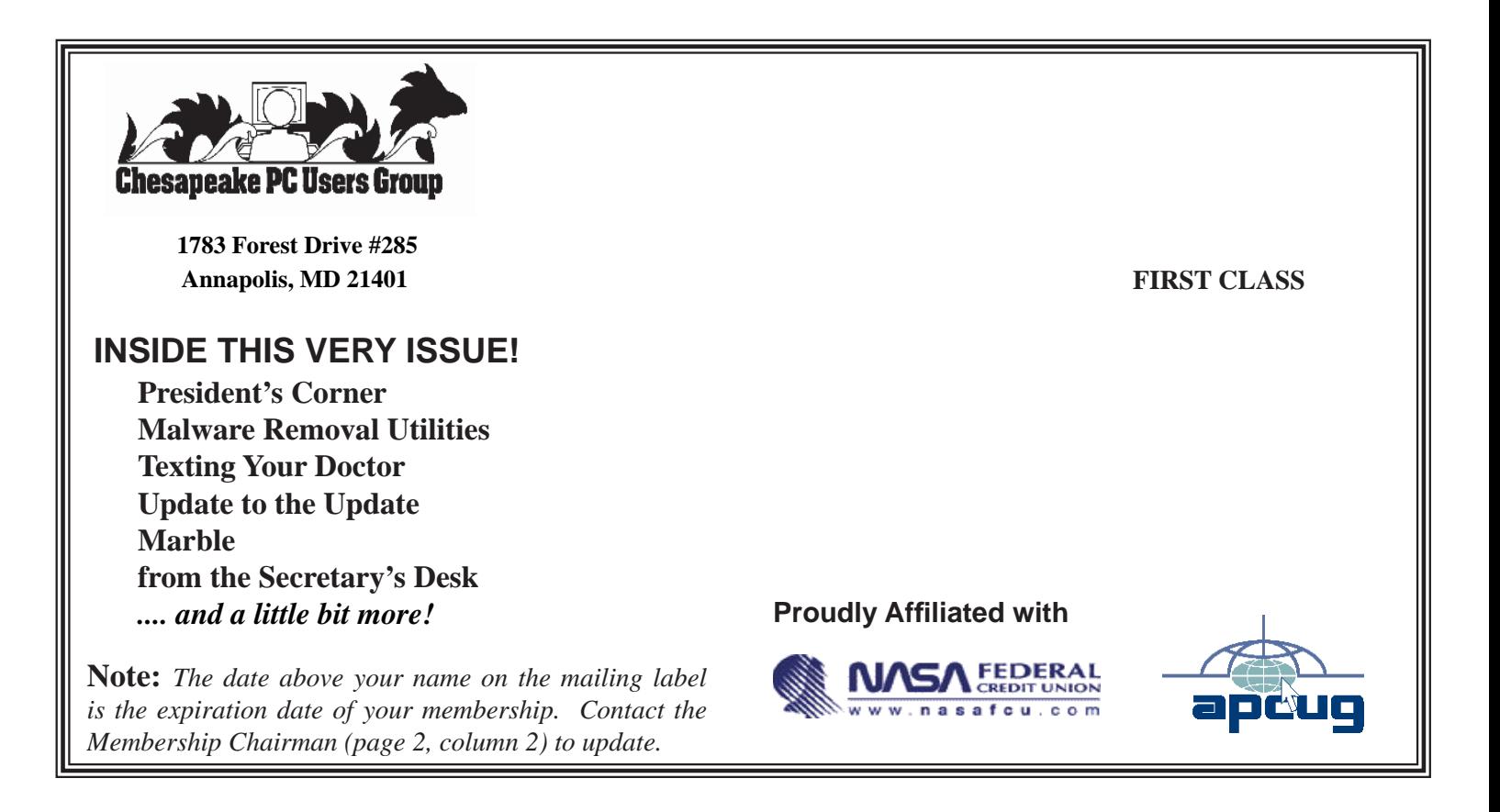